#### <span id="page-0-0"></span>**Instruction d'installation du logiciel de broderie BERNINA 6 SP2**

#### *Conditions préalables*

- Le logiciel de broderie BERNINA 6 doit être installé dans votre ordinateur et doit fonctionner.
- Toutes les applications sont fermées.
- Vous détenez les droits d'administrateur pour votre ordinateur.

Avant d'installer le Service Pack, s'assurer que la clé de sécurité (dongle) n'est pas inséré dans un port USB.

### *Étape 1 [: téléchargement Service Pack](#page-0-0)*

Pour démarrer le téléchargement, cliquer sur le fichier **replement de la comme de la comme de la comme de la co** 

### *Étape 2 :*

Une fenêtre suivante s'ouvre: Cliquer sur «**Enregistrer**».

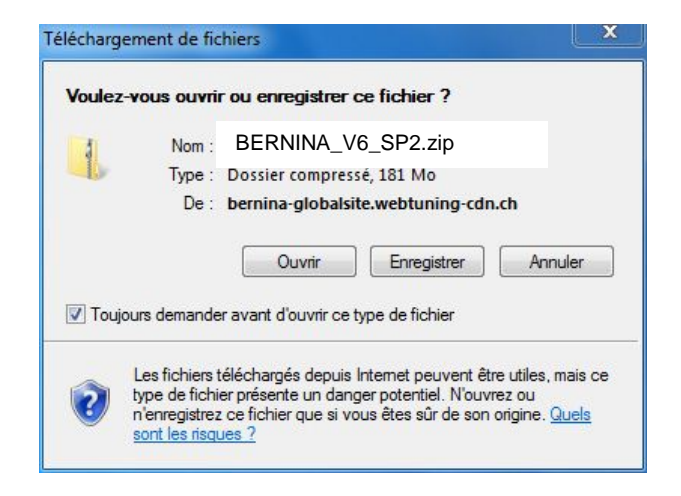

### *Étape 3 :*

Une fenêtre «**Enregistrer sous**» s'ouvre. Choisir un emplacement d'enregistrement sur le PC local (**dans notre exemple: C:/BERNINA\_Downloads**).

Cliquer sur « **Enregistrer** », pour télécharger le fichier ZIP dans votre ordinateur.

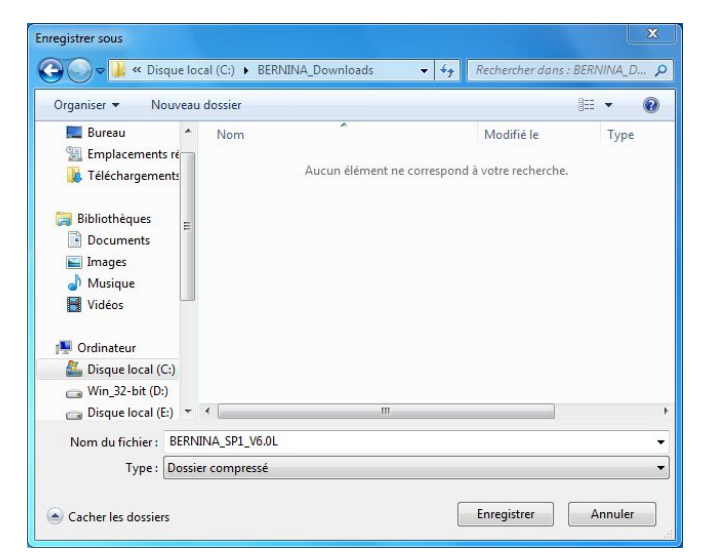

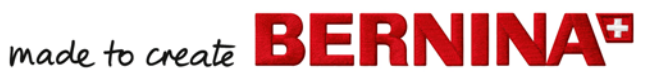

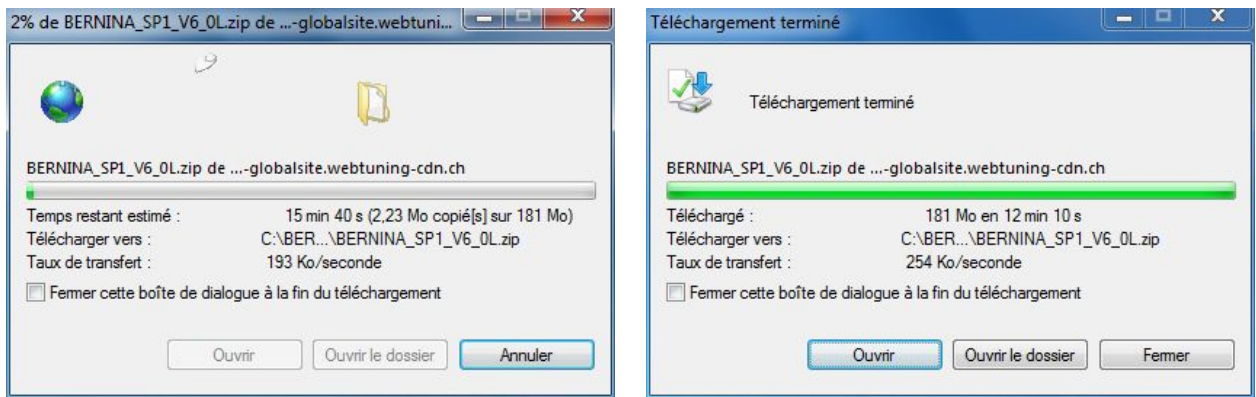

**MMMMMMMM** 

*(Le temps nécessaire pour télécharger le fichier dépend de la largeur de bande de votre accès Internet).*

Désactiver «**Fermer cette boîte de dialogue à la fin du téléchargement**» et cliquer sur «**Ouvrir**»

## *Étape 4 :*

Dans le message de sécurité, cliquer sur « **Autoriser** ».

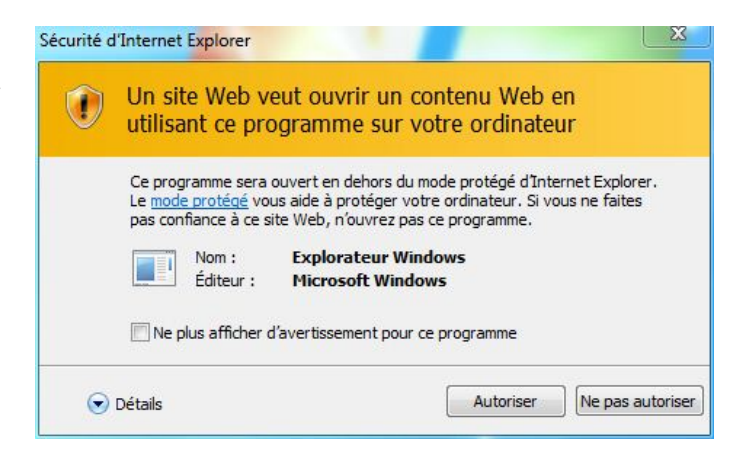

### *Étape 5: Installation de Service Pack*

Prière de cliquer sur le fichier ci-dessous pour démarrer l'installation: BERNINA\_V6\_SP2.exe. L'installation du Service Pack2 démarre.

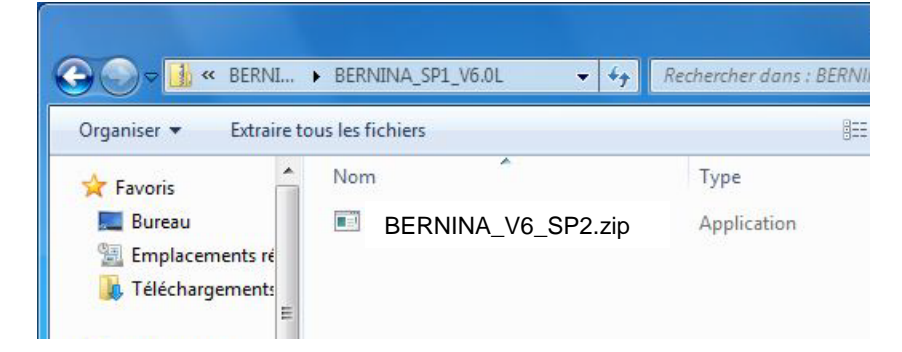

# *Étape 6 :*

Dépendant de la configuration et de la version de votre système d'exploitation Windows®, un message de sécurité s'affiche. Pour poursuivre l**'**installation, prière de cliquer sur le bouton « **Continuer** », « **Exécuter**» ou «**Oui**».

# *Étape 7 :*

Sélectionner « **Next >** » pour continuer l'installation. Suivre les instructions qui s'affichent à l'écran.

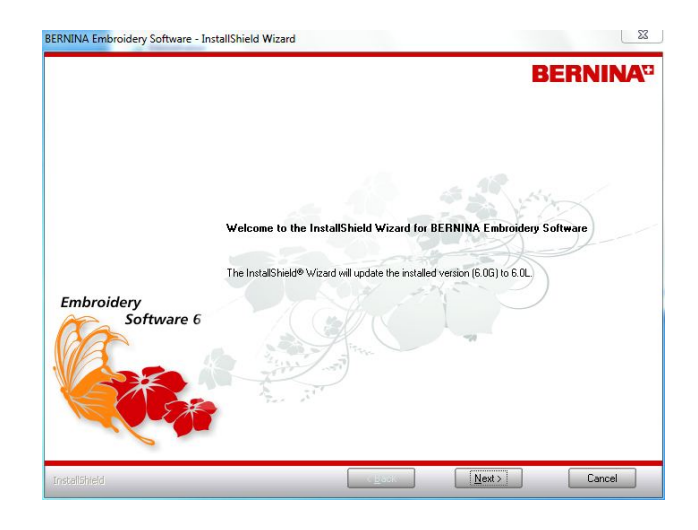

# *Étape 8 :*

Sélectionner **« Extra Languages »** pour installer l'application en langue **« allemand ».**

Sélectionner « **Next >** » pour continuer l'installation. Suivre les instructions qui s'affichent à l'écran.

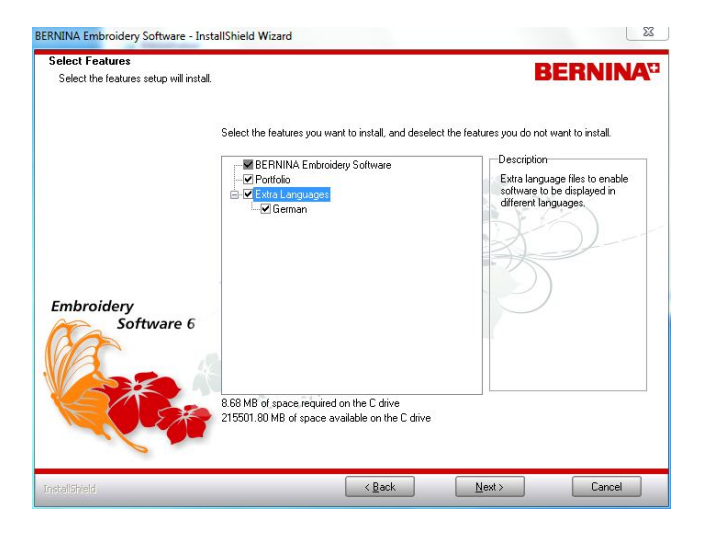

## *Étape 9 :*

Sélectionner « **Install >** » pour continuer l'installation. Suivre les instructions qui s'affichent à l'écran.

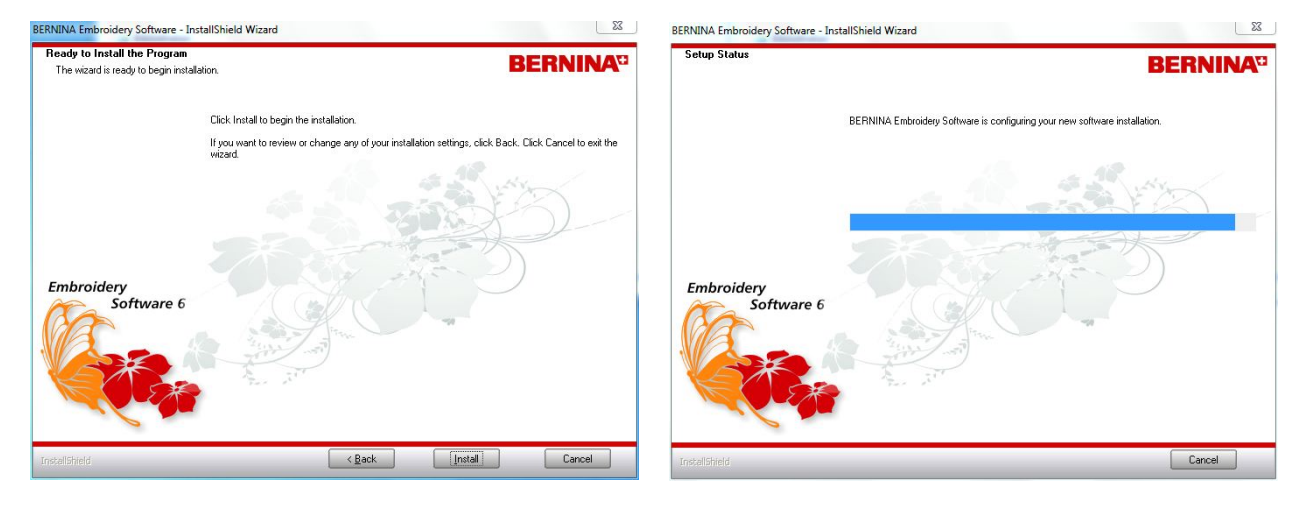

MACUREM CHARGE BERNINA

### *Étape 10: Terminer l'installation*

Cliquer sur «**Finish »**, pour compléter l'installation de Service Pack 2.

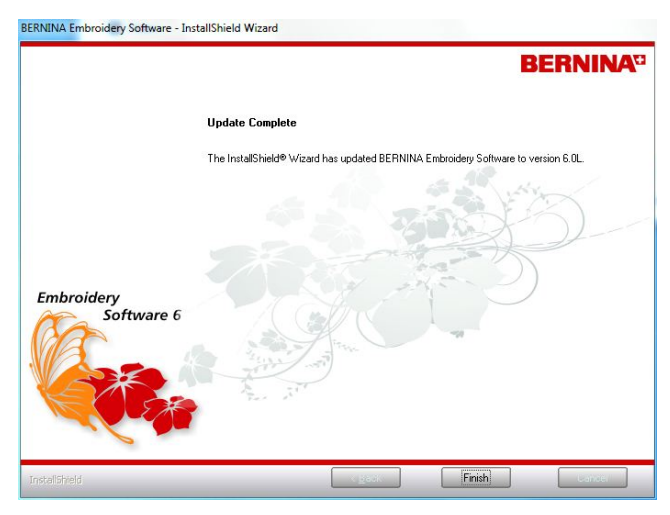

S'assurer que la clé de sécurité (dongle) est insérée dans un port et démarrer le logiciel de broderie BERNINA 6.

### <span id="page-3-0"></span>*[Étape 11: Contrôle de la version](#page-3-0)*

Une fois le logiciel de broderie BERNINA 6 démarré, vous avez la possibilité de vérifier si la version du logiciel de broderie est bien installée sous « **Help – About …** ». (V6.0S)

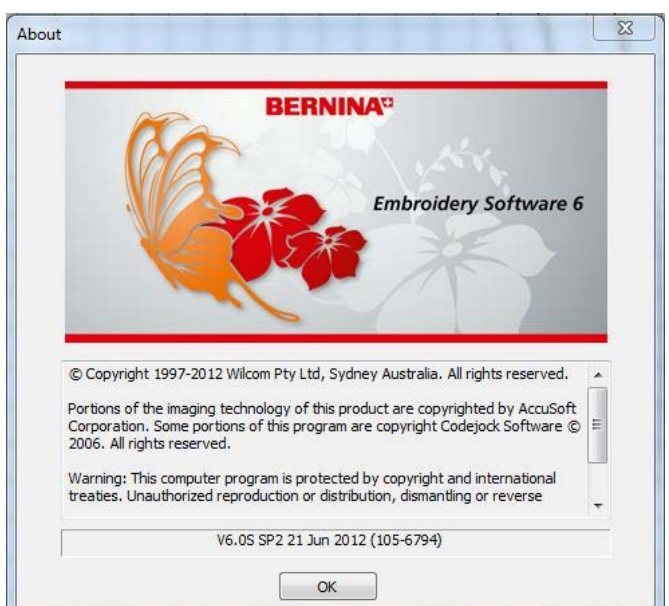